## 广州市社会组织联合会社会组织评估云平台使用指南 【等级评估篇】

## 评估系统怎样用?

(一)注册账号

1.请登录 http://gzfso.lijiaoyun.cn/,然后点选右上角登录进行注册

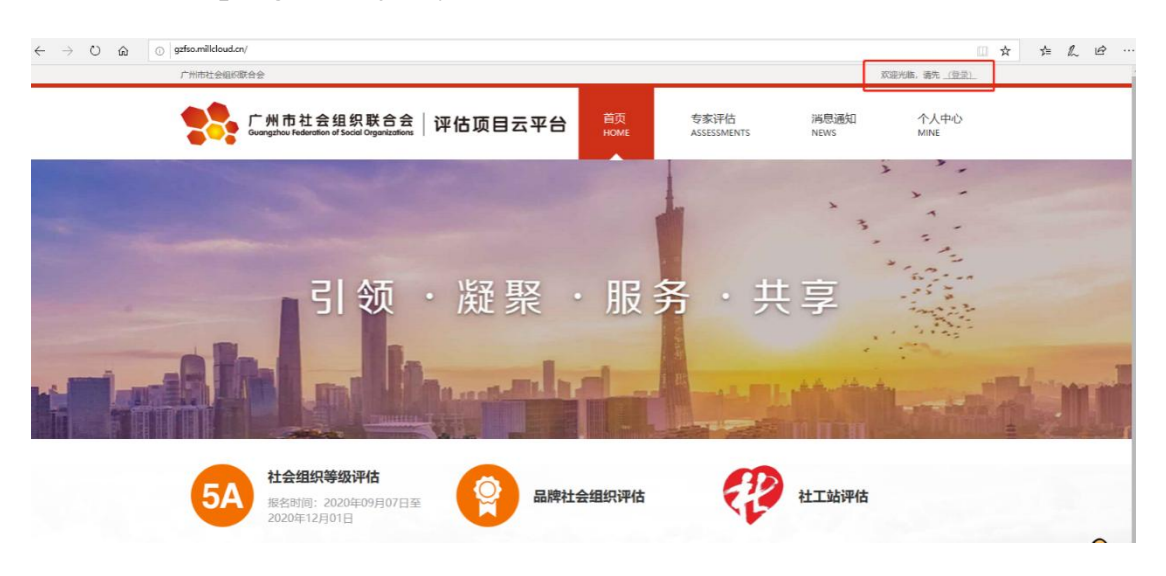

小提示:曾经在本系统注册的社会组织无需重新注册,沿用原有账号 即可,若忘记账号或密码,可致电广州市社会组织联合会评估部咨询。

2.选择"注册"

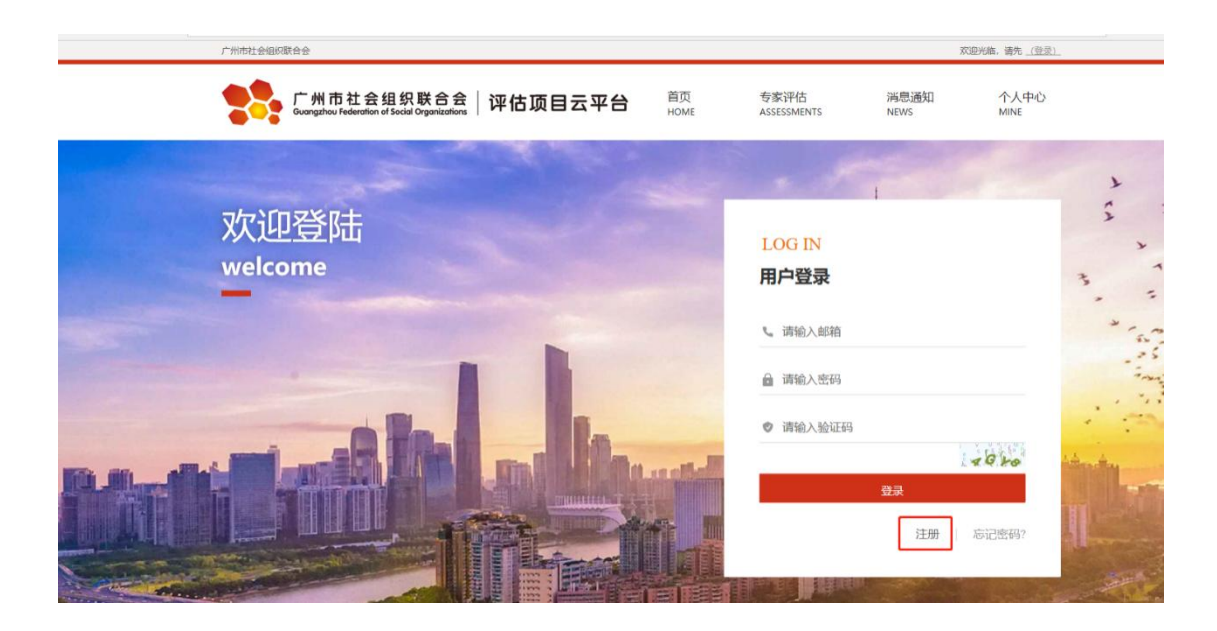

3.按注册页面填写相关内容,完成后按"提交"

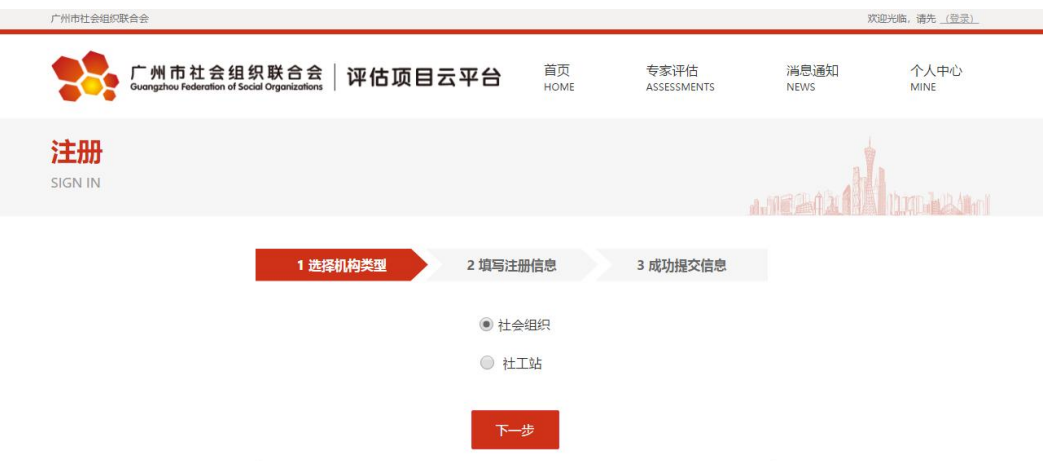

4.出现本页面,表示已完成注册申请,请等待工作人员审核通过。

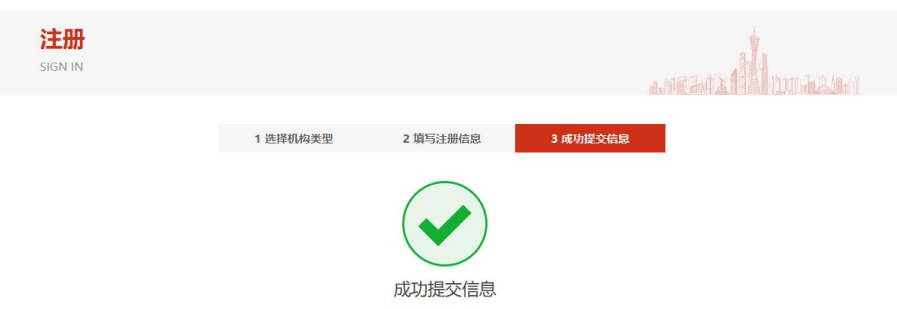

5.注册成功后,将会收到此邮件通知,然后即可正式启用平台功能。

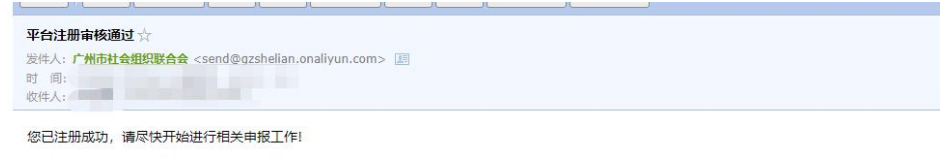

## (二)等级评估申报

1.账号登陆后,请点击"社会组织等级评估"

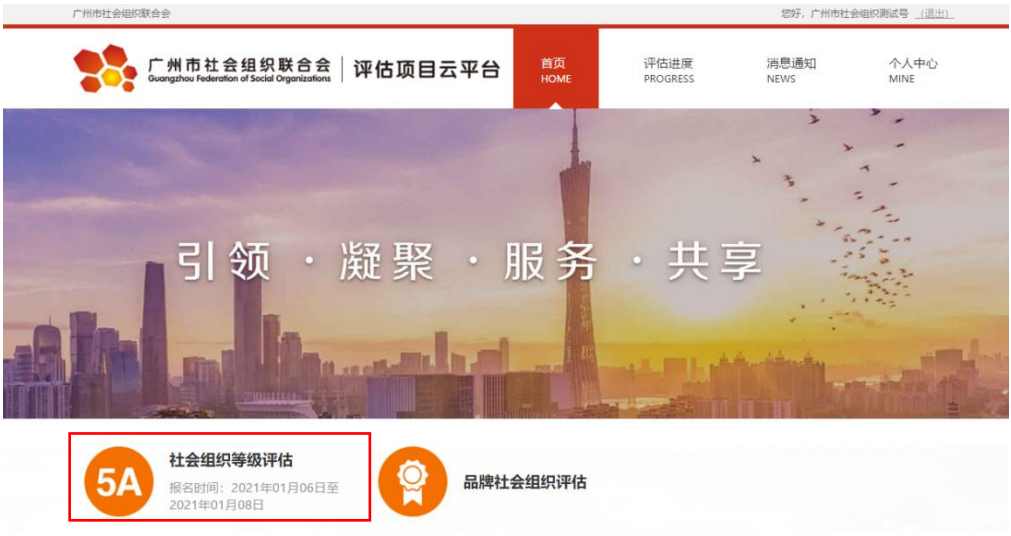

2.进入社会组织等级评估申报页面,按要求逐一填报各个表单的 相关内容。每个表单下都有一个"保存"按钮,完成该表单填写后请 按"保存"。

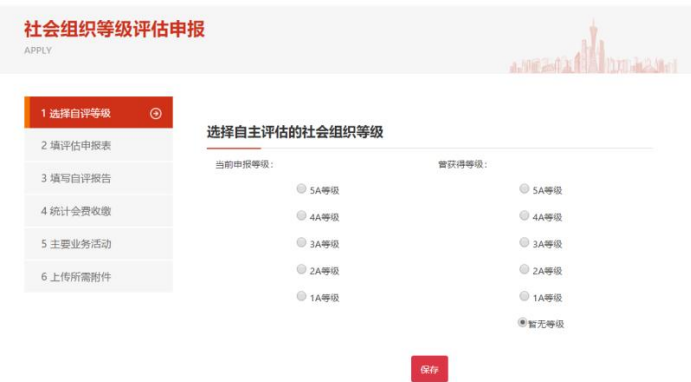

 $-3 -$ 提示: 自评报告表单右上方有"填写自评评分表"按钮,请点击

## 入内并完成自评评分的填报。

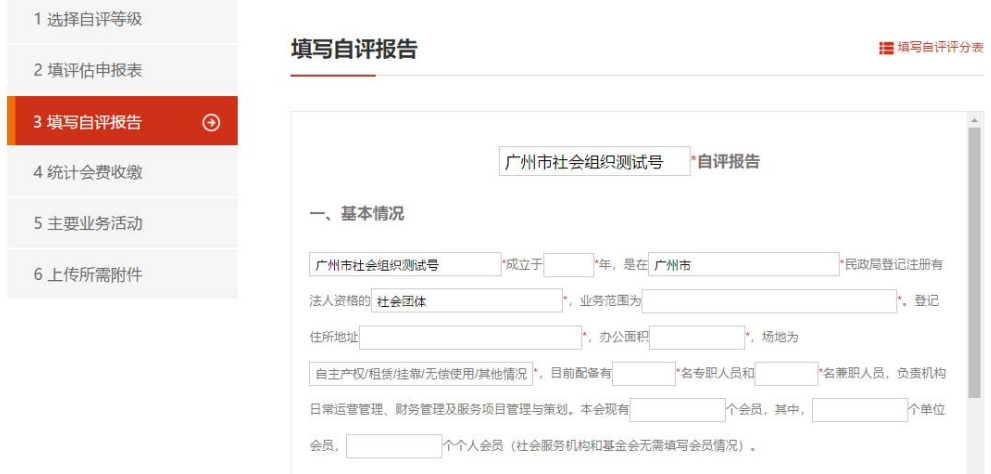

3.所有申报材料的表单都填报完成后,点击"提交"按钮。提交 后,可在"评估进度-当前进度"中查看申报的详情。

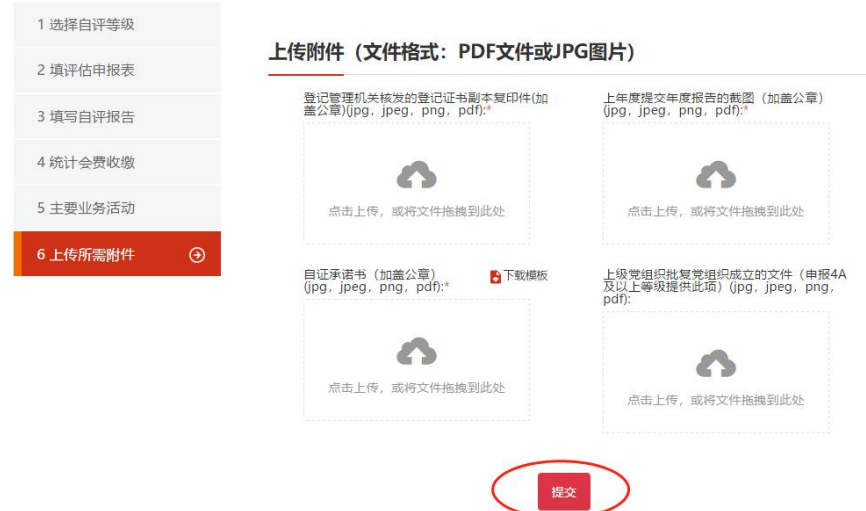

提示:材料提交后,3-5 个工作日内完成审核工作,审核期间请 留意邮箱信息,申报通过或未能通过都会通过邮件发送信息。若提交 材料后需补充或修改,可在"评估进度-当前进度"中点击"撤回编 辑"按钮进行修改,完成后重新提交即可。

 $-4 -$ 

4.申报审核通过后,联系人邮箱会收到以下信息,请再次登陆平 台并进入"评估进度-当前进度"页面了解评估筹备阶段的工作,并 按要求进行相关材料提交及调查工作。具体工作要求届时请仔细阅读 平台信息并下载相关附件材料。

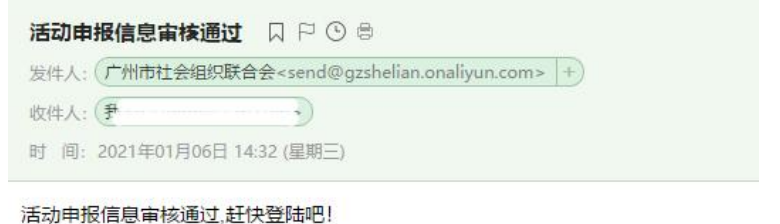

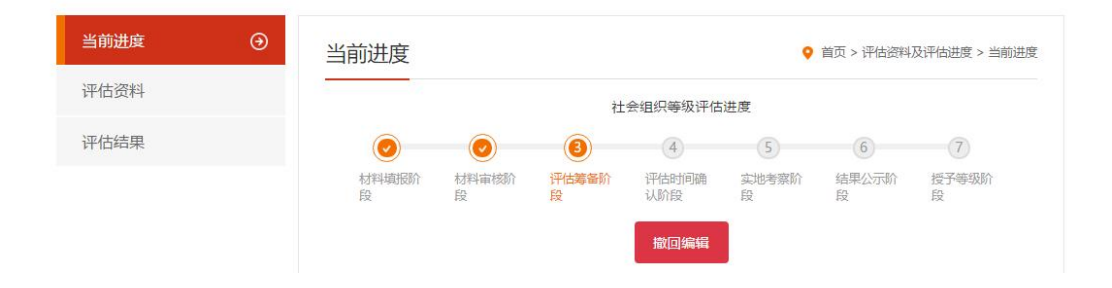

提示:线上申报完成后,参评单位需打印申报材料纸质版并送到 评估机构办公室。参评单位的申报材料可进入"评估进度-评估资料" 页面,点选该批次选项即可查阅、下载材料。提交纸质版申报材料后, 参评单位已完成申报工作,接下来,参评单位就一边筹备实地考察材 料,一边等待评估单位关于实地考察的通知就可以了。

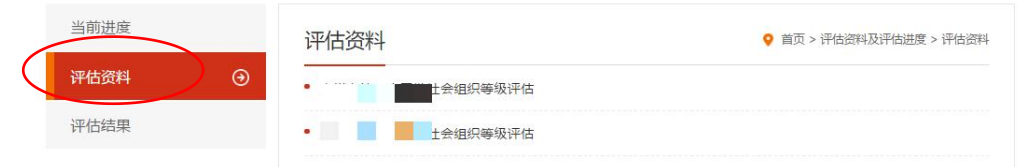

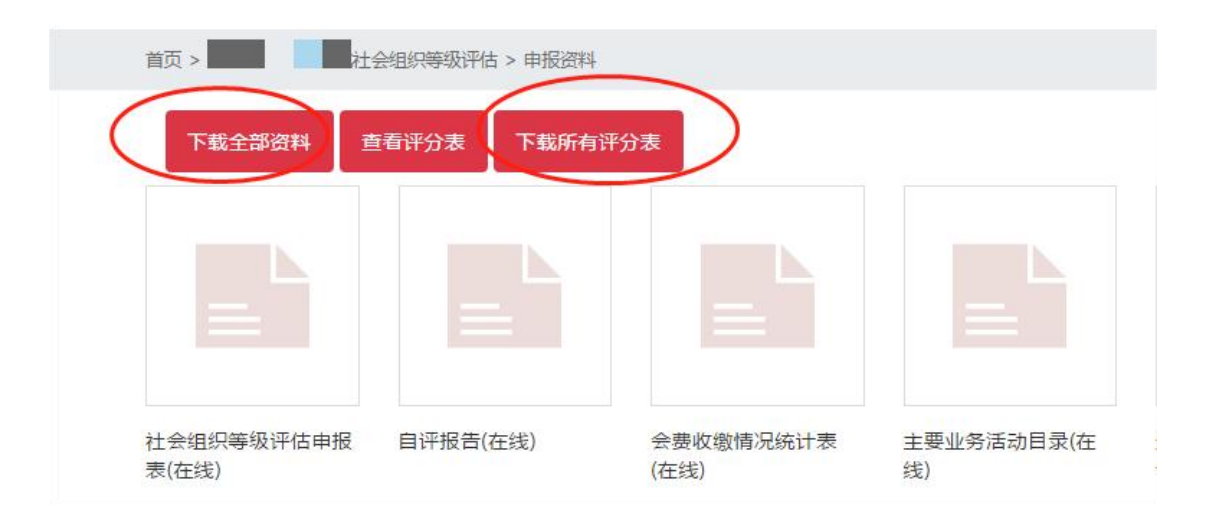

广州市社会组织联合会评估部 咨询电话:(020)86479035,(020)86717325 联系人:罗稳怡 李力丰 QQ:3063338258